# 招生远程面试系统操作手册

后台用户

内部资料 请勿外传

2021-05

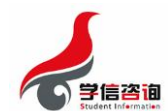

目录

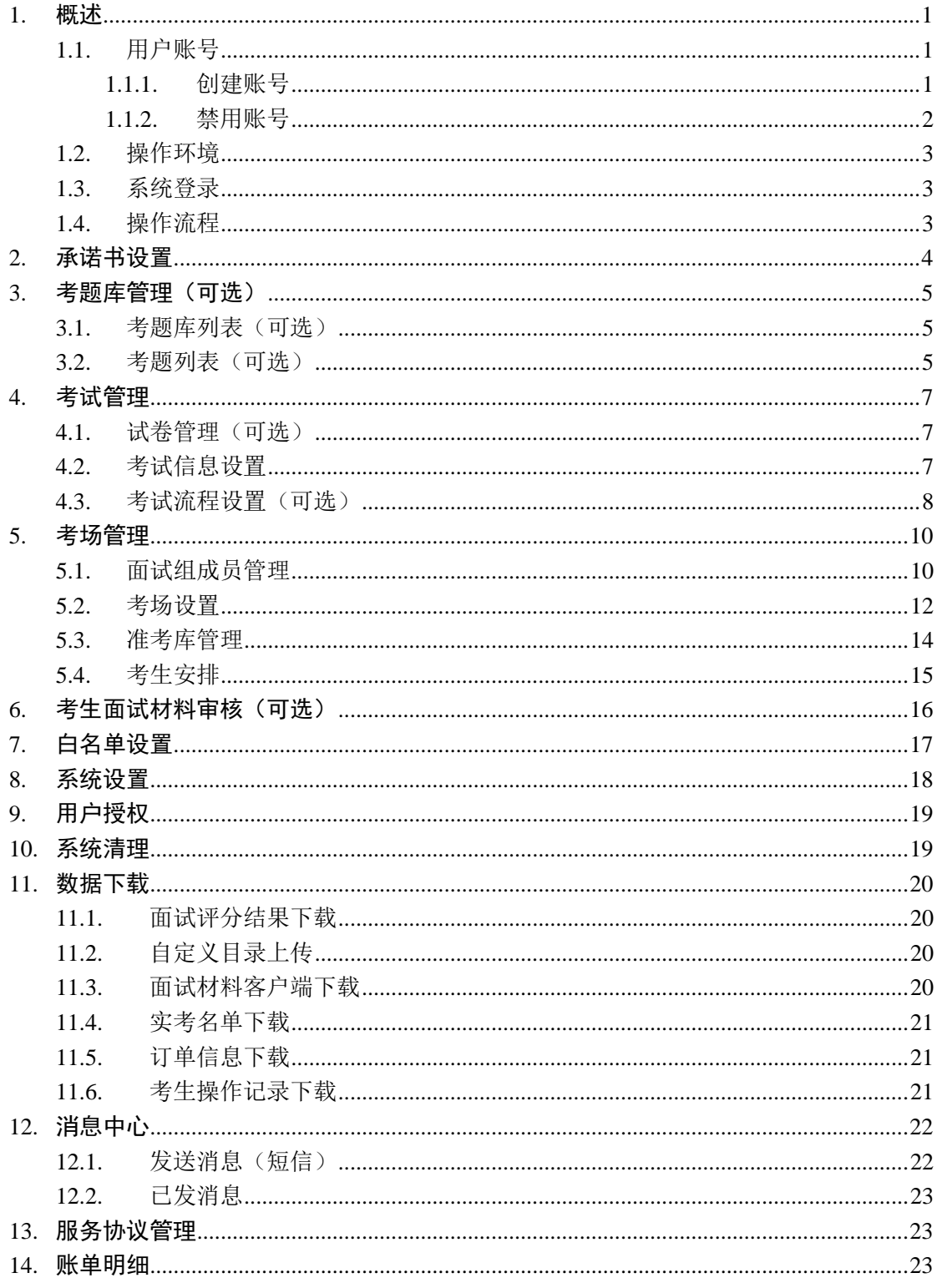

#### 注意:本说明文档内容如有变动,请以系统内页面提示为准。如发现问题请及时反馈。

## <span id="page-2-0"></span>1. 概述

本使用手册旨在给出"招生远程面试系统"(以下简称"系统")的详细操作说明,面 向使用系统的管理员、二级管理员后台用户。请在使用系统前,确认系统年份是否正确,往 年数据仅可查看、下载。

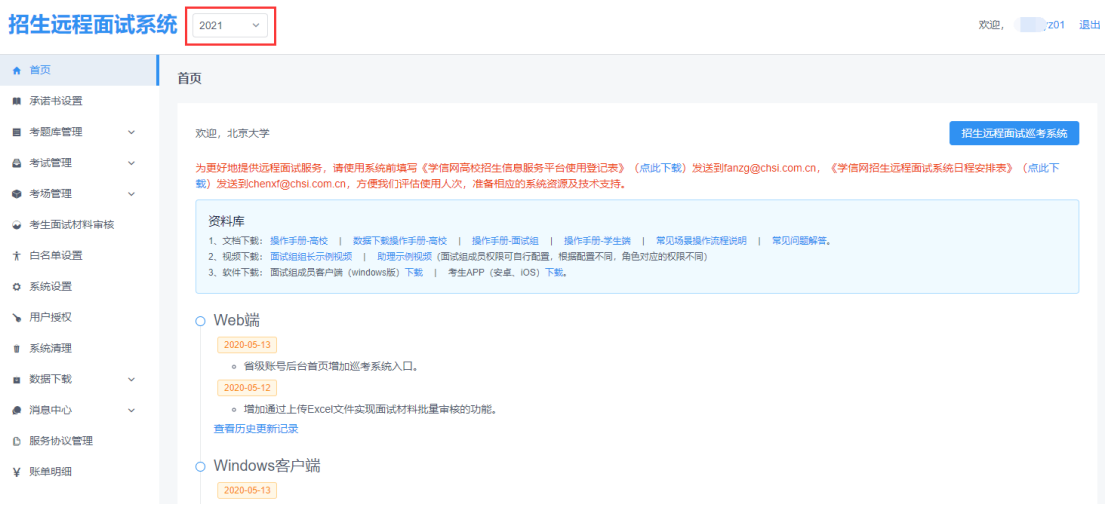

#### 图 1 系统首页-年份切换

## <span id="page-2-1"></span>1.1. 用户账号

系统涉及的用户有:

(1)管理员。指阳光高考后台高校用户、研招网后台招生单位用户,分别凭阳光高考、 研招网用户名、密码、UKEY 登录。

(2)二级管理员。指研招网后台院系所用户。功能操作与管理员基本一致,但只可以 查看和操作本院系所的数据。凭研招网院系所用户名、密码、UKEY(或者手机校验码)登 录,由研招网招生单位用户设置。

(3)面试组。由管理员设置,每个考场含组长一名、考官若干名、助理一名。凭用户 名、密码、手机校验码登录。面试组用户名根据创建者的不同而略有差异。由高校用户创建 的为"单位代码+ms+1+3 位数字",由招生单位用户创建的为"单位代码+ms+2+5 位数 字",由院系所用户创建的为"单位代码+院系所代码+ms+3+3 位数字"。

(4)考生。凭学信网账号登录。管理员须将考生学信网账号对应的姓名、证件类型、 证件号码加入准考库,考生方可进入系统。

#### <span id="page-2-2"></span>1.1.1. 创建账号

研招网招生单位用户可自行创建研招网院系所用户。招生单位登录研招网后台

(yz.chsi.com.cn/htgl/)->账号管理->院系所用户。

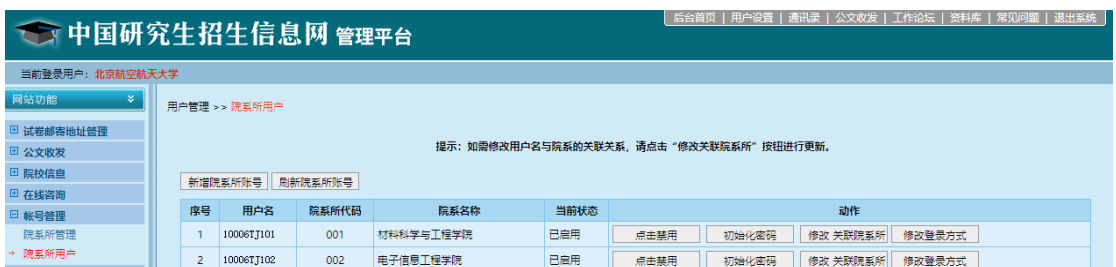

#### 图 2 研招网院系所用户

点击"新增院系所账号",输入用户名、初始密码、手机号、登录方式、该账号对应的 院系所等信息,点击"确定"添加院系所用户。手机号将用于接收登录短信验证码,请确保 填写的手机号准确无误!

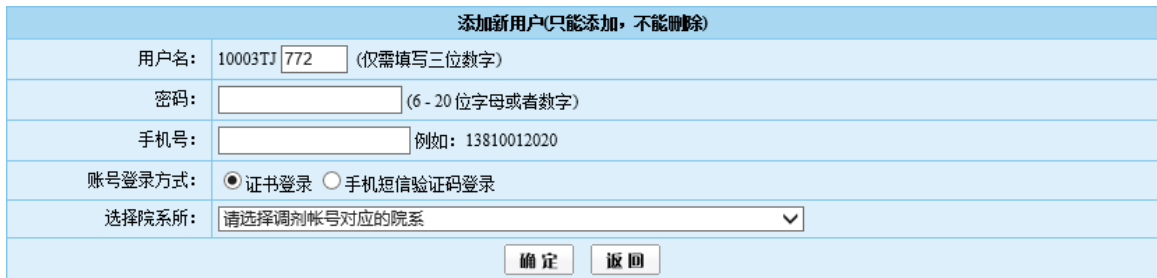

图 3 添加院系所用户

### 提示:

- 密码须同时有大写、小写字母与数字。
- 登录方式为"手机短信验证码"的账号仅可访问远程面试,调剂、推免等系统须使用数 字证书登录。
- 管理员(含二级管理员)账号访问研招网后台后管理首页->右上角通讯录->实名注册, 点击右上角姓名,可修改注册信息(含绑定手机号)。

### <span id="page-3-0"></span>1.1.2. 禁用账号

研招网招生单位用户可在研招网后台禁用院系所账号。"招生远程面试系统"的管理员 也可在"面试组成员管理"模块禁用面试成员账号。被禁用的账号,若登录系统将提示"账 号未激活"。

您的账号尚未激活,请到您的注册邮箱查收激活邮

## 件,账号激活后方可使用。

#### 图 4 账号被禁用

如有人员变动,请及时禁用账号,或更改账号绑定手机号、密码等,保障信息安全。

### <span id="page-4-0"></span>1.2. 操作环境

管理员(含二级管理员)用户支持 Windows、Mac 操作系统,需安装并使用最新版 Chrome 浏览器访问系统。

面试组用户访问系统网页端时,需安装并使用最新版 Chrome 浏览器。如需接入视频面 试必须使用视频客户端。访问视频客户端时,需先登录网页端后台下载客户端,并在 Windows10 或 Windows7 操作系统安装启动。建议使用笔记本电脑(也可以是台式机+外接 高清摄像头)。

前台考生支持 Windows、Mac 电脑以及安卓和苹果手机,对于需要双机位的考场,考 生第二机位需使用手机。相关系统软件要求如下:

1)Windows 和 Mac 台式机及笔记本:需下载安装最新版 Chrome 浏览器,其中台式机 需提前准备外置摄像头。

2)安卓/苹果手机:需下载安装最新[版学信网](https://www.chsi.com.cn/wap/download.jsp) App,安装时请允许学信网 App 使用摄 像头、扬声器、存储空间、网络等权限,以保证正常进行实人验证。同时建议安装最新版 Chrome 浏览器。

### <span id="page-4-1"></span>1.3. 系统登录

后台管理员、面试组成员登录地址为: [https://bm.chsi.com.cn/ycms/htgl/](https://bm.chsi.com.cn/ycms/htgl/index) 。考生登录地 址为: <https://bm.chsi.com.cn/ycms/stu/> 。

### <span id="page-4-2"></span>1.4. 操作流程

后台用户可参考以下步骤操作,也可根据本单位工作情况删减步骤。例如无需在系统内 评分,则无需使用评分项、专家打分功能;无需系统内分发考题,则无需使用考题、考题库、 试卷等功能,无需系统内交费和上传面试材料,则无需使用考试流程设置、面试材料审核等 功能。

1. 承诺书设置。

2. 考题库管理(可选项,不需要面试时在线发送考题可不设置),设置考题库、考题。

3. 考试管理,包括考试信息设置(考试名称必须添加,所用试卷为可选项)、试卷管 理(可选项)、考试流程设置(可选项)。在此模块,可以设置考试采用的试卷、试卷采用 的考题库,以及考试是否交费、上传面试材料流程等。

4. 考场管理->面试组成员管理,设置面试组成员账号,用于在第 5 步将面试组成员设 置为考场的组长、助理或考官。

5. 考场管理->考场设置, 设置考试时间、评分项(可选项)、面试组成员及权限等。

待设置完成第7步后,开启考场,只有开启后考生才可进入面试考场。

6. 考场管理->准考库管理,将考生基本信息、考生编号及要参加的考试名称加入准考 库。

7. 考场管理->考生安排,将准考库中的考生安排到考场中,设置考生的面试序号。

8. 系统设置->全局开关, "正式开通"或"系统测试"时,考生才可进入系统。

9. 考生面试材料审核(可选项,不需要审核考生提交的面试材料可不用)。

10. 面试组邀请考生面试,给考生评分(可选项)、发消息(可选项)、发送考题(可 选项)等。

11. 使用数据下载、消息中心等辅助功能。

## <span id="page-5-0"></span>2. 承诺书设置

用户范围:管理员。

本模块用于管理员自定义诚信承诺书内容(纯文本,支持换行),考生阅读并同意承诺 书后才能参加考试。点击"修改"按钮,输入承诺书内容,点击"保存"按钮保存成功。管 理员须在考试开始前设置承诺书,一旦考试开始,则不允许修改。

承诺书设置

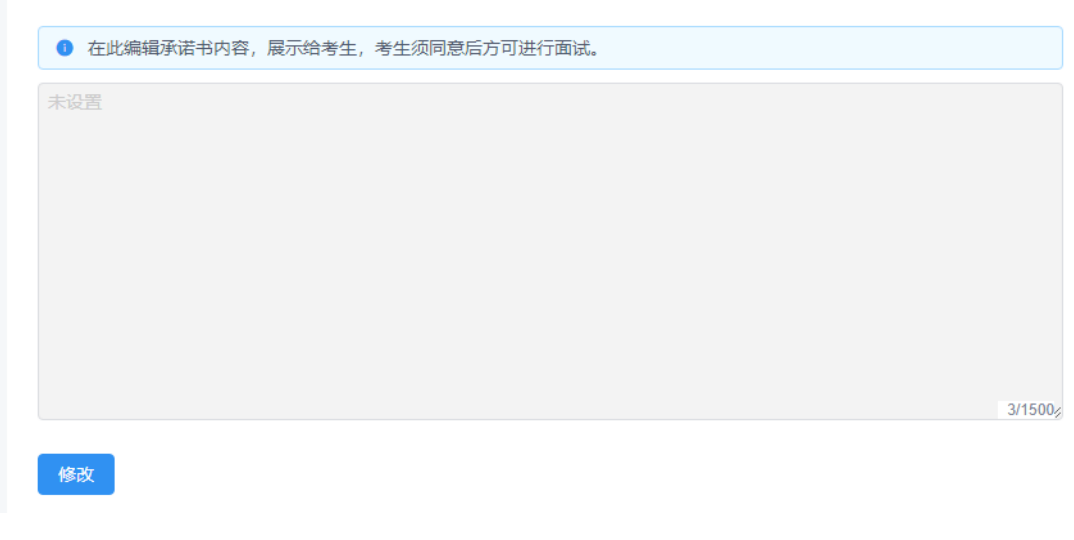

#### 图 5 承诺书设置

### 提示:

 承诺书为全局设置,报考本单位的所有考生都可见。如已授权二级院系所进行面试工作 管理,仍需招生单位设置承诺书。

## <span id="page-6-0"></span>3. 考题库管理(可选)

用户范围:管理员、二级管理员。

本模块用于管理员设置面试期间使用的考题及考题库。管理员将考题录入系统,并分配 到各个考题库,用于试卷随机抽题或指定考题。

提示:

请管理员进行严格评估,根据相关规定,涉及保密的题目不能在开考前上网。

管理员可以设置多个考题库。每个考题库包含多道考题,每道考题可分配给多个考题库。

## <span id="page-6-1"></span>3.1. 考题库列表(可选)

管理员可在此设置考题库。

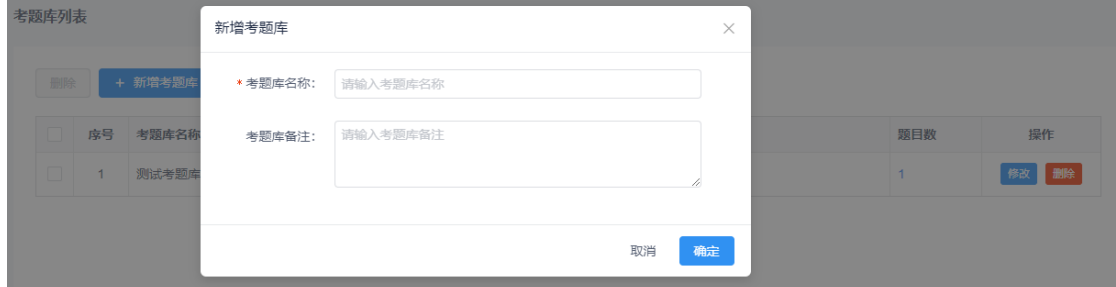

图 6 考题库列表

- 【新增考题库】:输入考题库名称、考题库备注(选填),点击"确定"添加。考题库 名称不能重复。
- 【修改】:修改考题库名称和备注。
- 【删除】:删除本单位已添加的考题库。
- 【批量删除】:批量删除本单位已添加的考题库。

## <span id="page-6-2"></span>3.2. 考题列表(可选)

管理员可在此设置或查询考题。

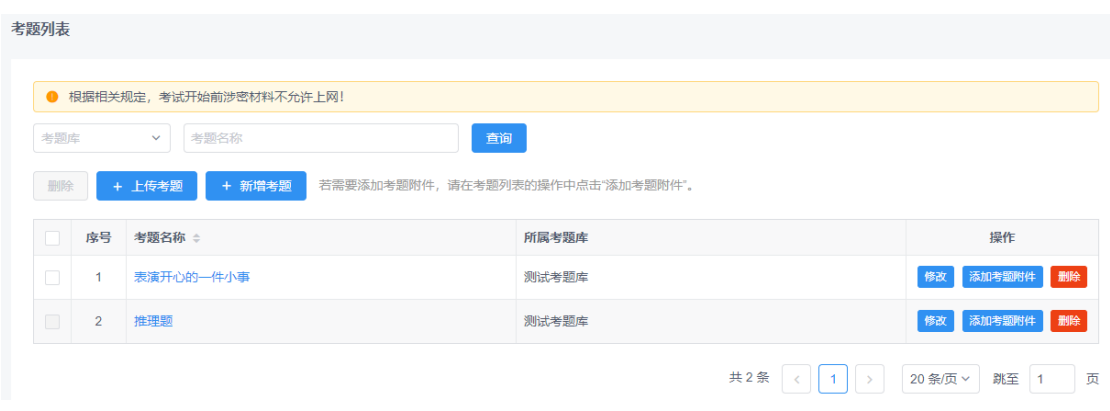

图 7 考题列表

- > 【新增考题】:输入考题名称、考题说明、考题内容,点击"确定"添加。添加到考题 库:支持多选,即每道考题可属于多个考题库。
- 【上传考题】:批量上传考题名称、考题说明、考题内容和考题库名称。
- 【修改】:修改考题。
- 【删除】:删除本单位已添加的考题。
- 【批量删除】:批量删除本单位已添加的考题。
- > 【添加考题附件】:可添加图片和音频类型的考题附件,考生查看考题详情时可见。若 附件类型选择"无",则考生仅可查看附件名称和描述。

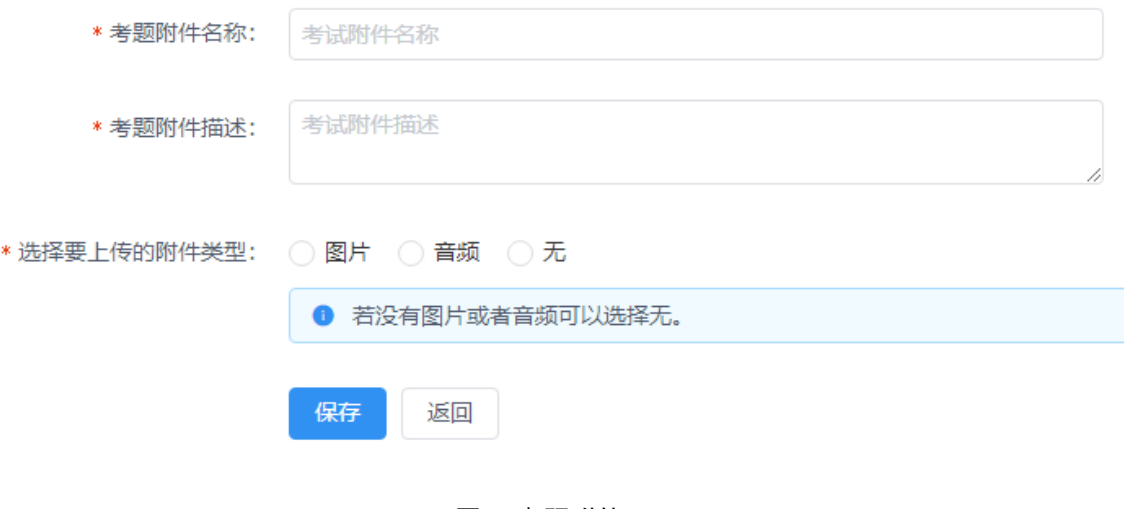

图 8 考题附件

考试开始后,不能修改或删除考题。

## <span id="page-8-0"></span>4. 考试管理

用户范围:管理员、二级管理员。

本模块用于管理员设置考试信息,包括是否需要考生交费、是否需要考生提交面试材料, 设置考试流程,试卷管理等。

## <span id="page-8-1"></span>4.1. 试卷管理(可选)

试卷由考题组成。一套试卷可以包含多个考题。考题可以是固定的,也可以从指定的考 题库中随机抽题。

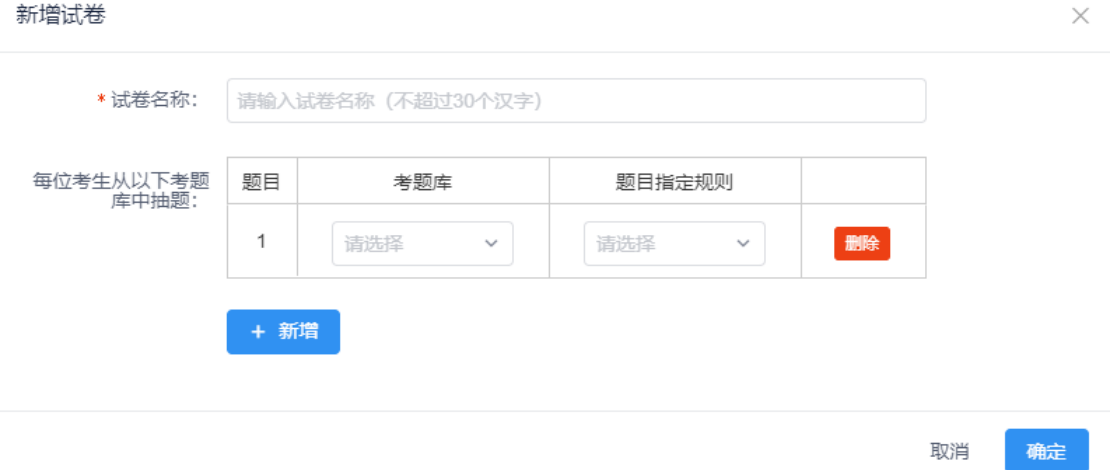

#### 图 9 新增试卷

- 【新增试卷】:输入试卷名称,指定考题,点击"确定"添加。试卷名称不允许重复。 每份试卷至少 1 个题目,可点击"新增"按钮添加多个题目;支持从所选考题库中随机 抽题或指定题目。
- 【修改】:修改试卷。考试开始后,禁止修改试卷内容。
- > 【删除】: 删除试卷。考试开始后, 禁止删除试卷。

## <span id="page-8-2"></span>4.2. 考试信息设置

管理员在此设置考试名称,管理员可添加本单位考试名称,也可以给院系所添加考试名 称,给二级院系所添加考试名称时必须填写院系所代码。二级管理员只能添加本院系所的考 试名称。

### 提示:

- > 管理员替院系所添加的考试名称,二级管理员可在"考试管理"->"考试信息设置" 模块同步查看,也可以设置该考试名称所用试卷等。
- 同一考试下的多个考场对应的是同一套试卷。如想重新抽题,可灵活运用【试卷启用与

停用】功能。

> 若二级院系所用户无法新增考试信息,系统提示"招生单位未设置权限",请招生单位 登录远程面试系统,检查"系统设置->是否允许院系所操作考试信息"项目设置。

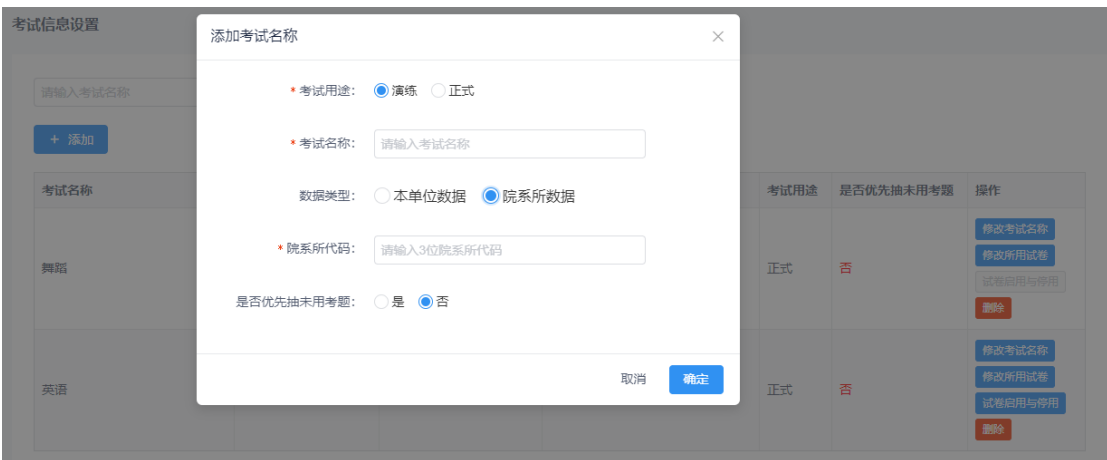

图 10 添加考试名称-院系所数据

#### 【添加】:

添加本单位数据:选择考试用途,输入考试名称、选择"本单位数据"、选择是否优先 抽未用考题,点击"确定"添加新的考试。

添加院系所数据:输入考试名称、选择"院系所数据"、录入院系所代码、选择是否优 先抽未用考题,点击"确定"添加新的考试。

- 【修改考试名称】:修改已添加的考试名称。
- 【删除】:删除已添加的考试。若考试已经被准考库或考试流程等引用,则禁止删除。
- > 【修改所用试卷】(可选): 为每个考试指定一套或多套试卷。指定多套试卷时, 系统 会随机分配给考生其中一套。
- > 【试卷启用与停用】(可选): 设置所用试卷启用与停用, 启用时, 该试卷可以发给考 生;停用时,该试卷不能发给考生。

#### 提示:

> 考试用途: 提交后不可修改,根据实际情况选择。仅演练数据可以删除,可以在"系统 清理"模块清空。演练考试下的考场均不录制视频。

### <span id="page-9-0"></span>4.3. 考试流程设置(可选)

考试流程设置包括交费和面试材料两个流程。

(一)交费设置:首先设置某个考试的交费时间和开关,然后设置具体费用。设置完成 后,参加该考试的考生必须在规定时间内交费成功,才能进入考场。交费的时间必须在考试 时间之前。

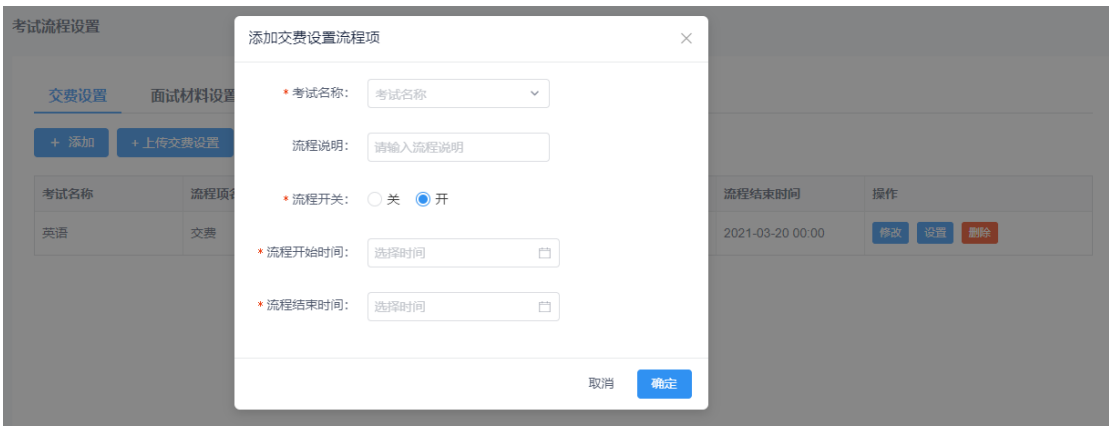

图 11 考试流程设置-交费设置

- > 【添加】:添加交费流程。点击"添加"按钮,选择考试名称,流程说明,流程开关, 起止时间,点击"确定"按钮添加成功。
- 【修改】:修改交费流程。
- 【删除】:删除交费流程。
- 【设置】:设置交费金额。
- > 【上传交费设置】:批量上传交费流程和交费金额,方式为追加覆盖。

(二)面试材料设置:首先设置某个考试要求上传面试材料的时间和开关,然后设置具 体的材料要求(包括材料项个数、大小、文件类型、是否必填等,文件支持视频、音频、图 片、文字等)。设置完成后,参加该考试的考生必须在规定时间内上传面试材料,其中,非 必填的面试材料考生可不上传,必填的面试材料考生必须上传并提交后才能进入考场。

### 提示:

 若考试要求必须上传面试材料,则只有"待审核""审核通过"状态的考生可进入考场, "退回修改""未提交""审核不通过"状态考生无法进入考场。

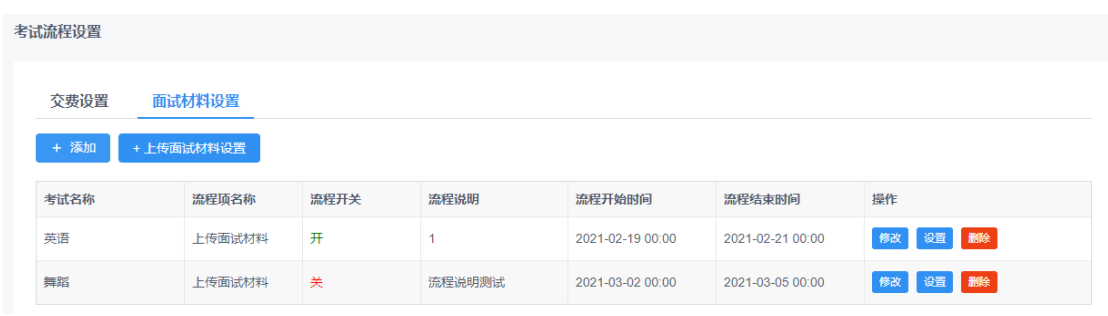

#### 图 12 考试流程设置-面试材料设置

 【添加】:添加上传面试材料流程。点击"添加"按钮,选择考试名称,流程说明,流 程开关,起止时间,点击"确定"按钮添加成功。

- 【修改】:修改上传面试材料流程。
- 【删除】:删除上传面试材料流程。
- 【设置】:设置上传面试材料的类型,排序,是否必填,格式,大小和数量要求。
- > 【上传面试材料设置】:批量上传面试材料流程和面试材料类型及格式等要求,方式为 追加覆盖。

点击【设置】按钮,进入面试材料设置列表页面,点击"添加"按钮,设置材料项名称、 说明、排序,类型(视频、音频、图片、文字、其他附件)、格式、是否必填、大小、数量 信息等。排序即考生上传面试材料页面显示的各材料项排序。管理员可审核面试材料,不合 格的面试材料可退回重传。

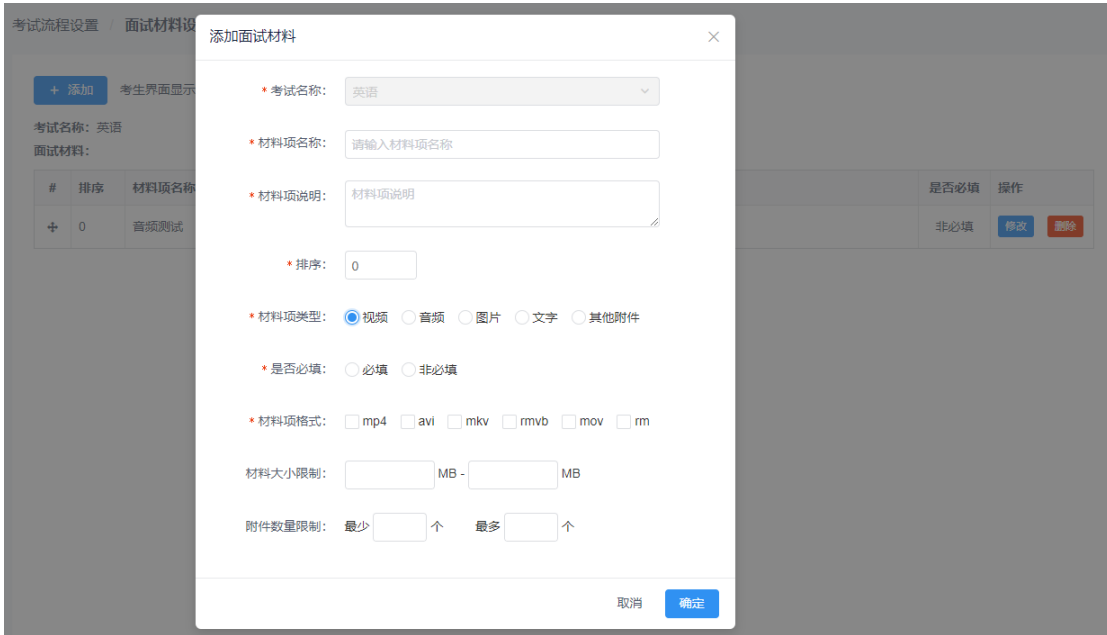

图 13 考试流程设置-面试材料设置-设置-添加

### 提示:

- > 视频类型材料项最大允许 2048M, 其他类型材料最大允许 49M。
- > 流程开关为"关"时,考生无需进行交费、提交面试材料的流程。

## <span id="page-11-0"></span>5. 考场管理

## <span id="page-11-1"></span>5.1. 面试组成员管理

用户范围:管理员、二级管理员。

本模块用于管理员设置面试组成员账号。面试组成员的具体功能操作请参考后台-首页-资料库的《操作手册-面试组》。一个面试组至少由 1 名助理组成。可采用两种模式组织面 试。

- > 分散模式: 若考官人数较少,可以使用分散模式。最多可有 7 名使用视频的考官, 即 7 人可以分别使用各自账号访问系统进行视频面试。
- 集中模式:若考官人数较多,建议使用集中模式。即面试组集中在同一会议室,考官使 用同一账号和同一套设备进行面试。

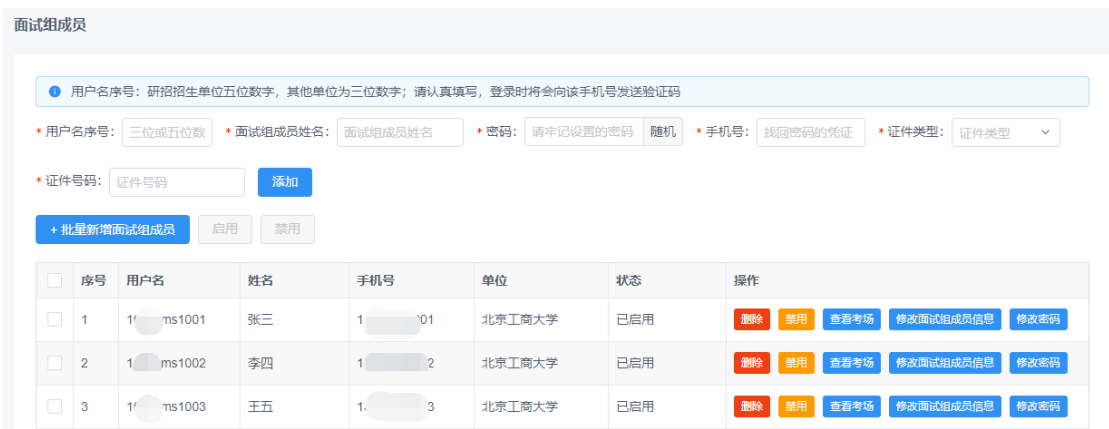

#### 图 14 面试组成员管理

- 【添加】:输入用户名序号、面试组成员姓名、密码(可随机生成)、手机号、证件类 型、证件号码,点击"添加"按钮添加面试人员。手机号是登录时接收验证码和找回密 码的凭证,请认真填写。研招招生单位用户名序号为五位数字,其他单位为三位数字, 可自定义设置。
- 【批量新增面试组成员】:系统提供批量上传面试组成员功能,方式为追加覆盖。
- > 【删除】: 删除本单位已添加的面试人员。
- 【批量删除】:批量删除本单位已添加的面试人员。
- > 【 启用】、【禁用】: 可启用或禁用面试人员。设为禁用的面试人员无法登录系统。
- 【批量启用】、【批量禁用】:批量启用或禁用面试人员。
- 【查看考场】:查看该面试人员参与的考场信息。
- 【修改面试组成员信息】:修改面试人员的姓名、手机号。
- 【修改密码】:修改面试人员的登录密码。

#### 提示:

- 密码须同时有大写、小写字母与数字。
- > 如有人员变动,请及时删除或禁用账号,也可使用"修改专家信息""修改密码"等功 能更新密码及用户信息,保障信息安全。

## <span id="page-13-0"></span>5.2. 考场设置

用户范围:管理员、二级管理员。

本模块用于管理员设置考场信息。添加考场,需选择考试名称,设置考场名称、考试开 始时间、面试评分截止时间、面试组权限、考生是否匿名、是否使用二机位、是否录制视频、 是否允许考生共享屏幕、接入视频面试组成员上限人数、评分项信息。

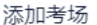

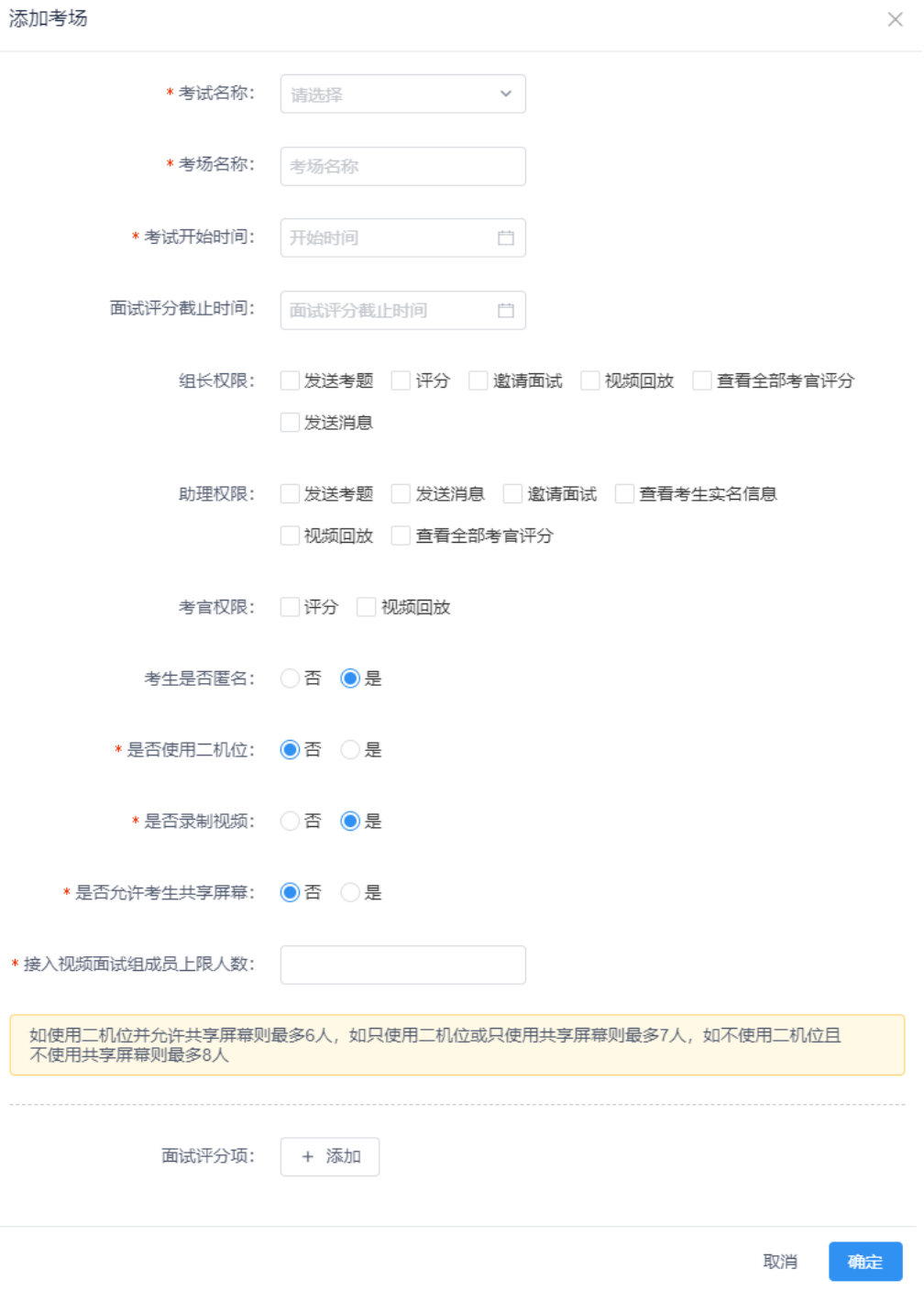

图 15 添加考场

- 管理员可自行配置组长、助理、考官的权限。
- 考生是否匿名、查看考生实名信息:如果考场设置为考生非匿名,则所有考官都可以查 看考生姓名和手机号;如果考场设置为考生匿名,则所有考官都无法查看考生姓名和手 机号,但拥有"查看考生实名信息"权限的助理可以点击查看链接查看考生姓名和手机 号。
- 同一考试可设置多个考场。
- 只需设置考试开始时间,无考试结束时间。仅允许在考试开始前半小时进入考场。
- > 是否录制视频: 选择"是"时, 录制考生和考官视频, 面试结束后, 考官可以查看回放 (勾选"视频回放"权限),管理员可以从面试材料客户端下载视频;选择"否"时, 不录制面试视频,无回放,不能下载。
- > 考试用途为"演练"的考试下的考场, "是否录制视频"只能为"否"。
- > 是否允许考生共享屏幕: 选择"是"时,考生在面试时,可以点击"开启屏幕共享"按 钮,与考官共享整个屏幕、窗口或浏览器标签页。面试过程中,共享屏幕占用一个接入 视频位置。共享屏幕功能仅支持 PC 端。
- > 面试前需开启考场。若考生访问系统提示"暂无面试信息"请检查考生是否有考场、考 场是否开启。

添加考场后可在考场列表中查看,可按照考试开始时间、考场名称查询。

| <b>考划收直</b> |                                                                                              |                  |                                                                                                    |                                                       |              |         |                                            |
|-------------|----------------------------------------------------------------------------------------------|------------------|----------------------------------------------------------------------------------------------------|-------------------------------------------------------|--------------|---------|--------------------------------------------|
| 开启          | 自<br>考试开始时间<br>五月份数学考场—<br>关闭<br>添加考场                                                        | + 批量新增面试考场信息     | 查询<br>+ 批量新增面试人员安排                                                                                                    | + 批量新增面试评分项                                           | + 批量设置面试考场权限 |         |                                            |
|             | 考场 / 面试组成员                                                                                   | 考生/机位            | 面试组成员权限                                                                                                    | 评分项                                                   | 录制视频         | 共享屏幕 操作 |                                            |
|             | 未开启 五月份数学考场—<br>考试开始时间: 2021-05-18 00:00<br>是否可接入面试视频: √ 素 (组<br>长)、 / 朝 1 (助理)、 / 舟<br>(考官) | 0人<br>已匿名<br>双机位 | ✓ 发送考题 、✓ 评分 、✓ 邀<br>组长<br>请面试、√视频回放、√ 查<br>看全部考官评分 、 ✓ 发送消<br>息<br>考官   √评分、 √ 视频回放<br>助理 √ 发送考题、 √ 发送消息、<br>√ 激请面试, √ 查看考生实<br>名信息、√视频回放、√ 查<br>看全部考官评分 | 评分项二 - 文字<br>评分项三 - 选项 - A.B.C<br>评分项—-数值 - (满分: 100) | 香            | 鼻       | 编辑考场<br>复制考场<br>设置面试组成员<br>添加面试群组<br>开启 删除 |

图 16 考场设置

- 【编辑考场】:考场关闭时可以修改考场信息。
- > 【复制考场】:添加考场时可以从已有考场复制考场配置。新考场的考生,需要从"考 生安排"中上传,不会一并复制。
- 【设置面试组成员】:考场关闭或未开启时可以设置面试组成员。设置此考场的组长、 助理、考官,设置接入视频的考官。只有允许接入视频的面试成员在考试时才可以接入 视频面试。一个面试组至少由 1 名助理组成,组长、助理和考官不能相同。
- 【开启】、【关闭】:开启或关闭考场。考场可根据需要随时关闭,关闭后考生看不到 该考场。
- 【批量开启】、【批量关闭】:批量开启或关闭考场。
- > 【添加面试群组】:开启考场后如果考场人员安排库有调整时,需要使用此功能手动将 该考场内的考生添加至面试群组,以便面试时考官给考生发送信息。
- 【删除】:删除本单位已添加的考场。若考场已经被考场人员安排库引用,则禁止删除。
- 【批量新增面试考场信息】、【批量新增面试人员安排】、【批量新增面试评分项】、 【批量设置面试考场权限】:批量设置考场信息,面试人员安排,评分项,考场权限。

### <span id="page-15-0"></span>5.3. 准考库管理

用户范围:管理员、二级管理员。

本模块用于管理员上传准考库。管理员需提前准备好准考数据,导入准考库,只有在准 考库里的考生才能使用本系统参加面试。

管理员可按照专业名称、姓名、证件号码查询准考库,管理员可按照院系所查询该院系 所的准考库数据。可以删除考生准考数据,但已经在考生安排中的考生不允许删除。

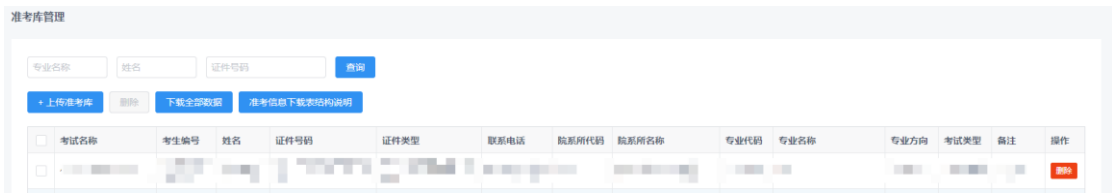

图 17 准考库管理

上传准考库:管理员提前准备好准考考生数据,通过上传数据新增或修改准考库。上传 方式"追加覆盖",点击或者拖拽 Excel 数据文件进行上传。请耐心等待系统处理文件及反 馈结果。

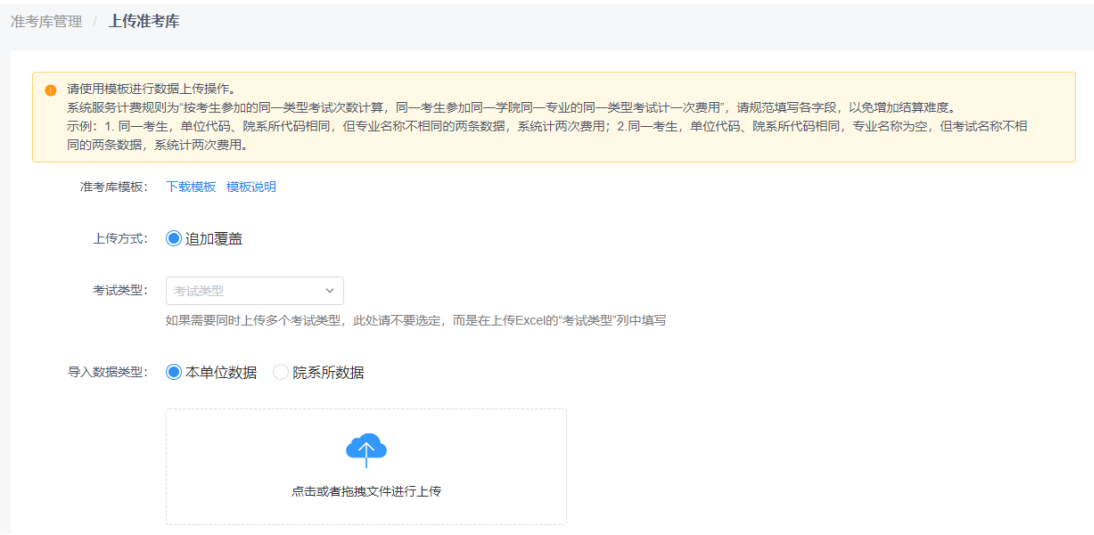

#### 图 18 上传准考库

考试类型:如果需要同时上传多种考试类型的准考数据, "考试类型"不要选定, 直接 在上传 Excel 的"考试类型"列中填写。如果页面上和 Excel 中都填写了"考试类型",以 页面上的选择为准。

本单位数据:管理员可以上传本校考生数据。

院系所数据:管理员可以上传院系所考生数据。上传时,考试名称需二级管理员提前设 置,或由管理员提前替院系所设置,管理员才能上传。

二级管理员无本单位数据和院系所数据之分,只能上传本院系所考生,故导入数据类型 不显示。

系统反馈结果含本次上传总条数、新增数、更新数及失败数。如有错误,请下载校验错 误提示文件,根据错误信息调整数据后重新上传。

● 本次上传1条, 新增 0条, 更新 0条, 失败1条 错误详情

#### 图 19 准考库上传结果

#### 提示:

- > 请准确填写"考试类型",系统根据不同考试类型与准考库、违规库、学籍学历库及人 口库比对。请准确填写,否则影响四库比对结论。
- 管理员替院系所上传的准考库,二级管理员可在"准考库管理"模块同步查看,也可以 删除。
- > 若考生访问系统提示"没有考试资格",请核对准考库中该考生姓名、证件类型、证件 **号码**与考生学信网账号注册信息是否一致。
- > 若二级院系所用户无法上传准考库,请招生单位登录远程面试系统,检查"系统设置-> 是否允许院系所上传准考库"项目设置。
- > 上传的 Excel 文件首行内容要和模板的首行内容一致。
- 考试名称+证件号码+证件类型唯一确定一条记录。
- > 准考库中的考试名称需要提前添加,请参考"章节[4.2](#page-8-2) [考试信息设置"](#page-8-2)。

### <span id="page-16-0"></span>5.4. 考生安排

用户范围:管理员、二级管理员。

本模块用于管理员安排考场的考生。管理员可上传考生安排,并生成面试序号。系统提 供按照考试名称、考场名称、姓名、证件号码查询考场内的考生。

| 考生安排管理 |                              |        |                            |      |                  |                      |        |         |                  |    |  |  |
|--------|------------------------------|--------|----------------------------|------|------------------|----------------------|--------|---------|------------------|----|--|--|
|        | 考试名称<br>考场名称<br>$\checkmark$ |        | 证件号码<br>姓名<br>$\checkmark$ |      |                  | 查询                   | 下载全部数据 |         |                  |    |  |  |
|        | +上传考生安排                      | 删除     | 生成面试序号                     |      |                  |                      |        |         |                  |    |  |  |
|        | 考试名称                         | 考生编号   | 姓名                         | 证件号码 | 证件类型             | 报考专业/方向              | 面试序号   | 考场名称    | 考试开始时间           | 操作 |  |  |
|        | 英语                           | 030903 | . .                        |      | 中华人民共和<br>国居民身份证 | 0000001英语/方向3<br>的方向 | 003    | 3月英语考场— | 2021-03-15 00:00 | 删除 |  |  |

图 20 考生安排

- 【上传考生安排】:管理员通过上传数据新增或修改考场考生。上传方式为"追加覆盖", 点击或者拖拽 Excel 数据文件进行上传。请耐心等待系统处理文件及反馈结果。
- 【删除】:删除考场的考生。
- > 【生成面试序号】:点击"生成面试序号"按钮,然后选择要随机生成面试序号的考场, 系统自动随机生成已选考场的考生面试序号,并替换掉已有的面试序号。
- > 【下载全部数据】:下载生成面试序号结果,点击"生成抽签结果名单"按钮,系统自 动生成, 然后下载抽签结果。

> 上传考生安排时,考试名称、面试考场名称应与"章节 5.2 考场设置"中的信息一致; 考生姓名、证件类型应与"章节[5.3](#page-15-0) 准考库管理"中的信息一致。

## <span id="page-17-0"></span>6. 考生面试材料审核(可选)

用户范围:管理员、二级管理员。

本模块用于管理员审核考生提交的面试材料。

管理员审核面试材料,可设置"待审核"、"审核通过"、"审核不通过"、"退回修 改"4 个状态。

考生提交面试材料,系统默认状态为"待审核", "待审核"的考生可参加考试。

"审核通过"的考生可参加考试。

"审核不通过"的考生不能参加考试。

"退回修改"的考生不能参加考试。考生可在管理员设定的时间内重新提交面试材料, 提交后的状态为"待审核"。

| 考生面试材料审核   |                |                    |      |        |                          |                  |    |
|------------|----------------|--------------------|------|--------|--------------------------|------------------|----|
| 考试名称       | 审核状态           | 姓名<br>$\checkmark$ |      | 证件号码   | 批量审核<br>查询               |                  |    |
| 考试名称       | 考生姓名           | 证件号码               | 交费状态 | 面试材料状态 | 审核不通过原因                  | 提交截止时间           | 操作 |
| 2021年研究生复试 | $\blacksquare$ |                    | 未交费  | 退回修改   | $\overline{\phantom{a}}$ | 2021-03-31 00:00 | 审核 |
| 2021年研究生复试 | $\sqrt{1-x^2}$ |                    | 已交费  | 审核不通过  | 不通过测试                    |                  | 审核 |
| 2021年研究生复试 |                |                    | 未交费  | 宙核通过   | ÷                        |                  | 审核 |
| 2021年研究生复试 |                |                    | 未交费  | 待审核    | $\overline{\phantom{a}}$ |                  | 审核 |

图 21 考生面试材料审核列表

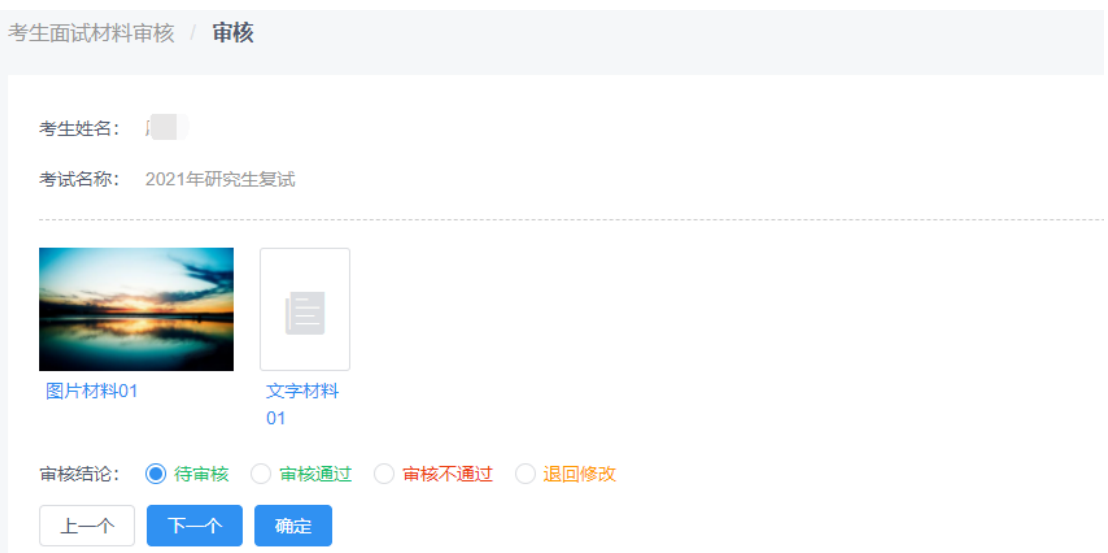

### 图 22 考生面试材料审核

## <span id="page-18-0"></span>7. 白名单设置

用户范围:管理员、二级管理员。

本模块用于管理员设置实人验证白名单和面试白名单。

实人验证白名单:添加白名单后,考生可免实人验证进入考场进行视频面试;用以解决 用户信息无误,而系统判定非本人而无法进入考场的情况。面试白名单:添加白名单后,考 生可在未交费、未提交面试材料的情况下进入考场进行视频面试。

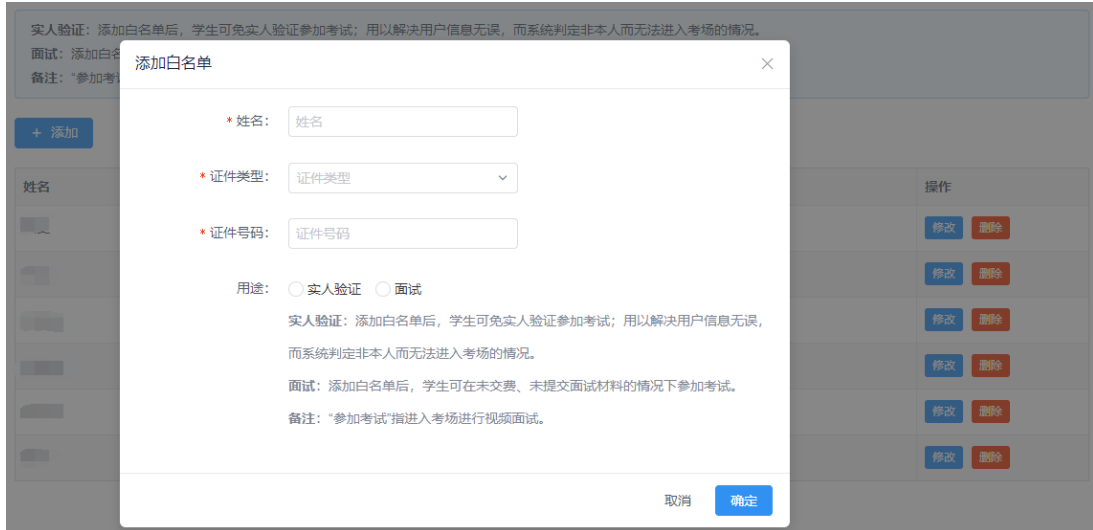

#### 图 23 实人验证白名单

- 【添加】:输入考生姓名、证件类型、证件号码,选择用途,添加白名单。
- 【修改】:修改白名单考生信息。
- 【删除】:从白名单删除该考生。

## <span id="page-19-0"></span>8. 系统设置

用户范围:管理员、二级管理员。

本模块用于管理员设置系统全局开关。

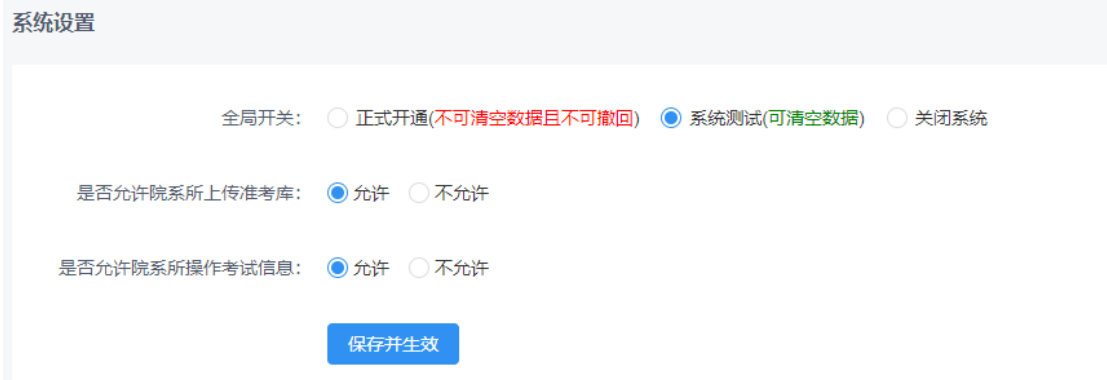

图 24 系统设置

- 全局开关。正式开通后,不可清空数据,不能再设置系统测试和关闭系统状态。系统测 试时,可清空演练数据。正式开通和系统测试,考生都可登录系统查看考试相关信息、 参加面试,关闭系统后考生不可访问本单位考试相关信息。
- 院系所上传准考库:设为允许,则表示二级管理员用户可上传权限范围内的准考库。
- 院系所操作考试信息:设为允许,则表示二级管理员用户可操作权限范围内的考试信息

设置。

### 提示:

> 若考生进入系统提示"学校未开通面试,若有疑问,请联系学校",请检查招生单位是 否打开全局开关。招生单位与二级管理用户的全局开关互相独立,互不影响。即院系所 用户上传准考库中的考生受院系所的全局开关控制,招生单位用户上传准考库中的考生 受招生单位全局开关控制。

## <span id="page-20-0"></span>9. 用户授权

用户范围:管理员。

本模块用于管理员给同级别用户授予访问系统的权限。

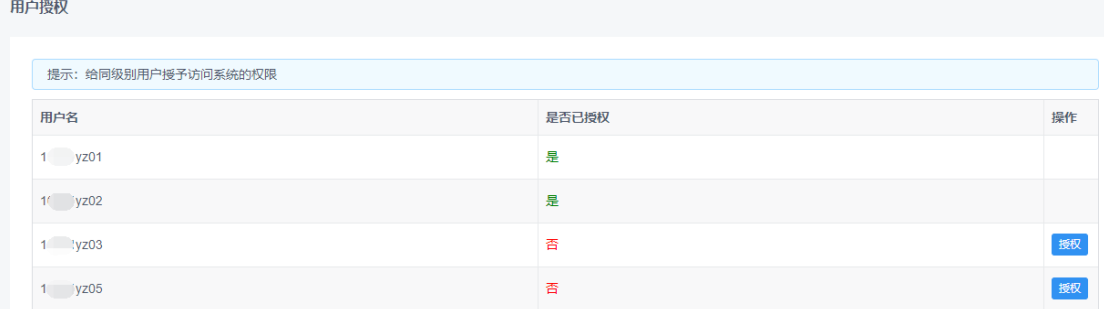

图 25 用户授权

## <span id="page-20-1"></span>10. 系统清理

用户范围:管理员、二级管理员。

本模块用于管理员清空演练数据。系统设置中,只有"系统测试"和"系统关闭"时可 清空演练数据, "正式开通"时不能清空演练数据。

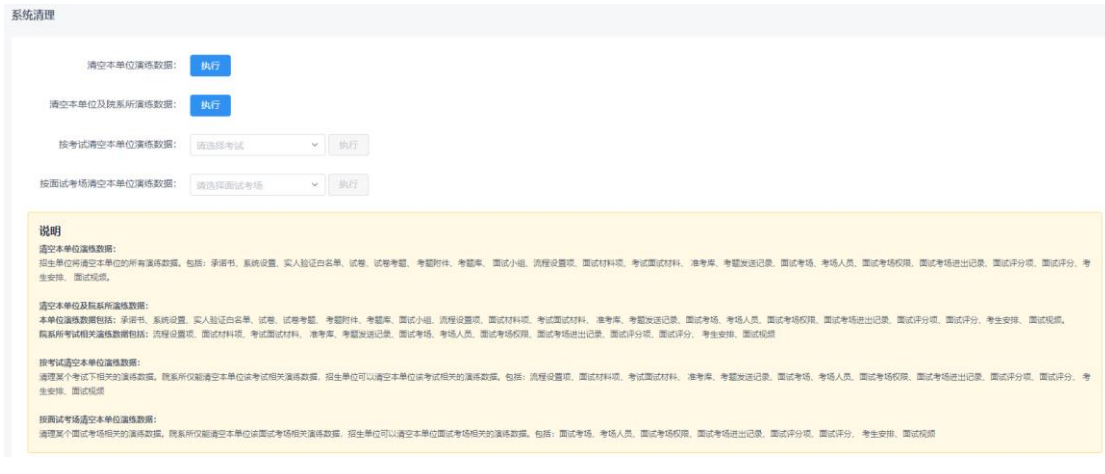

图 26 系统清理

管理员提供"清空本单位演练数据"、"清空本单位及院系所演练数据"、"按考试清 空本单位演练数据"和"按面试考场清空本单位演练数据"四种方式。二级管理员无"清空 本单位及院系所演练数据"方式。

执行清理操作时,需输入手机验证码,输入正确才可以清空演练数据。清空后不可找回, 请谨慎操作!

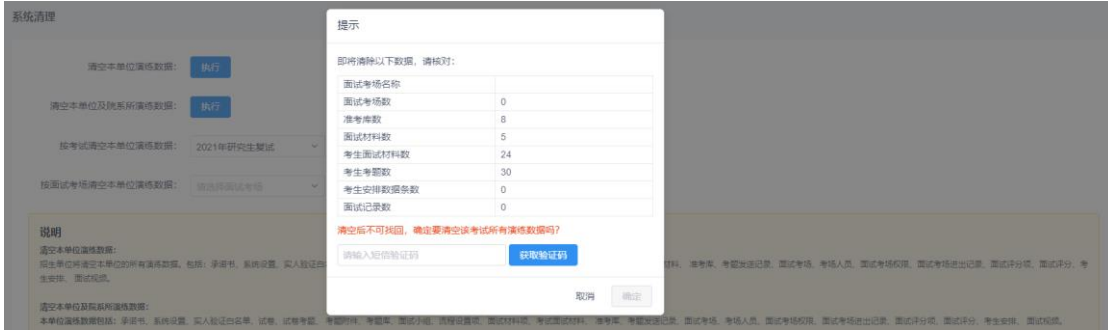

图 27 系统清理-按考试清空本单位演练数据

## <span id="page-21-0"></span>11. 数据下载

用户范围:管理员、二级管理员。

本模块用于管理员下载考生相关数据。

## <span id="page-21-1"></span>11.1. 面试评分结果下载

管理员可下载面试评分结果,点击"生成下载数据",成功后,下载面试评分结果 Excel 文件, Excel 文件首行的字段说明参考"面试评分结果下载表结构说明"。

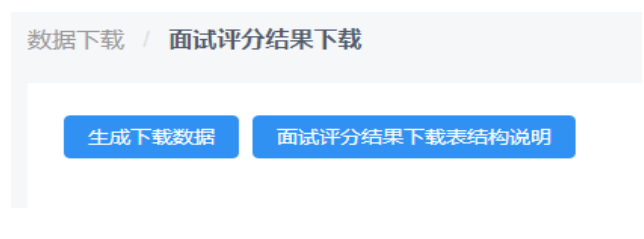

图 28 面试评分结果下载

## <span id="page-21-2"></span>11.2. 自定义目录上传

本模块说明见《数据下载操作手册-高校》手册。后台-首页-资料库中下载。

## <span id="page-21-3"></span>11.3. 面试材料客户端下载

本模块说明见《数据下载操作手册-高校》手册。后台-首页-资料库中下载。

### <span id="page-22-0"></span>11.4. 实考名单下载

用户范围:管理员、二级管理员。

本模块用于管理员下载考生安排中的考生信息,包括交费状态、面试材料状态、实人日 志核验结果等。

系统提供"下载 Excel 版实考名单"和"下载 DBF 版实考名单"两种下载格式。

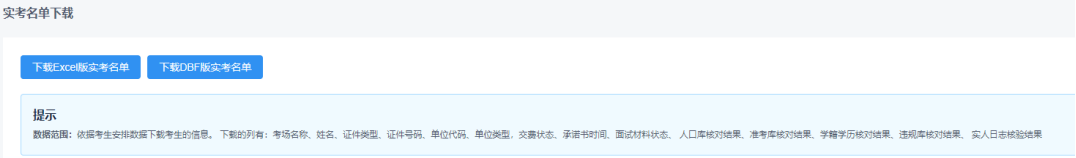

#### 图 29 实考名单下载

## <span id="page-22-1"></span>11.5. 订单信息下载

用户范围:管理员、二级管理员。

本模块用于管理员下载支付成功的考生订单信息,包括考试名称,交费金额,支付时间 等。

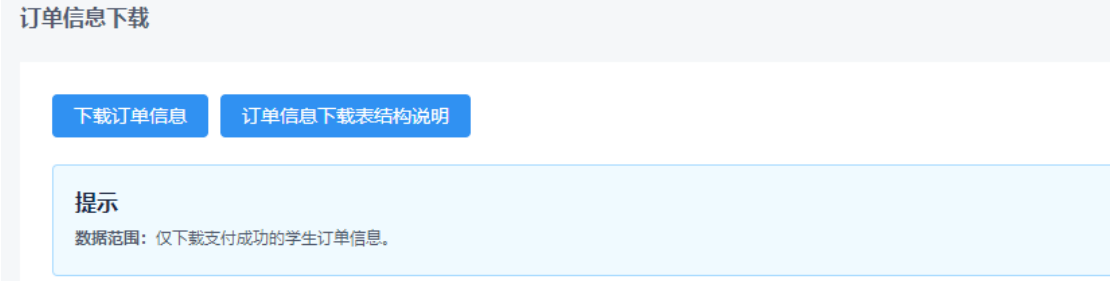

#### 图 30 订单信息下载

## <span id="page-22-2"></span>11.6. 考生操作记录下载

用户范围:管理员、二级管理员。

本模块用于管理员下载考生防缩屏操作记录,包括姓名、证件类型、证件号码、考试名 称、考场名称、操作时间、事件类型。事件类型共包括 10 类:

考生开始面试:接受面试邀请,点击"接通"按钮时记录。

考生首次进入面试全屏:进入全屏视频页面,提示:浏览器窗口将全屏,面试结束前请 勿缩小或切换窗口,点击"确认"按钮时记录。

考生退出面试全屏: 退出全屏时记录, 例如: 按键盘 Esc 键。

考生进入面试全屏: 退出全屏后, 又恢复全屏时记录。例如: 按 Esc 键退出全屏后提示

"检测到你有缩小窗口的操作",点击"继续全屏"按钮时记录。

考生切换屏幕,离开面试窗口:鼠标光标焦点移动到其他非面试页面。例如:切到其他 网页。

考生切换屏幕, 返回面试窗口: 鼠标光标焦点从其他非面试页面回到面试页面。

考生开始共享屏幕: 学生点击"开启共享屏幕"并成功分享后记录。

考试停止共享屏幕: 考生点击"停止共享"屏幕记录。

考官标记暂缓:标记考生暂缓。

考官结束面试:标记考生结束面试。

考官标记缺考:标记考生缺考。

注意:考官标记暂缓、缺考、结束面试,不显示在面试组成员客户端中,只提供下载功 能。仅可下载使用 PC 端面试的考生的操作记录。

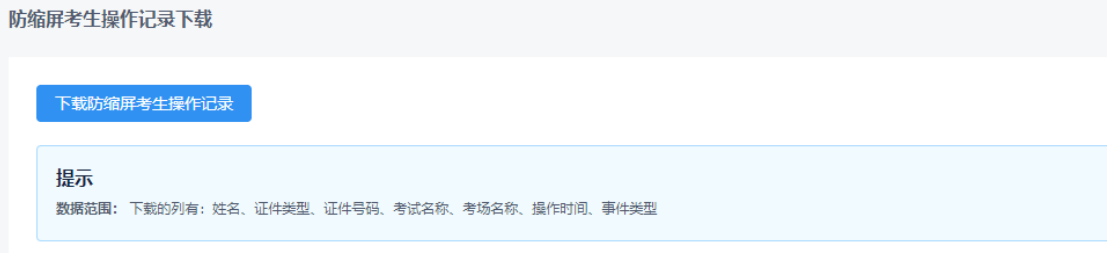

#### 图 31 考生操作记录下载

## <span id="page-23-0"></span>12. 消息中心

用户范围:管理员、二级管理员。

本模块用于管理员给考生发送站内消息。

## <span id="page-23-1"></span>12.1. 发送消息(短信)

管理员可按照考试名称、姓名、证件号码筛选条件,查询考生并根据查询结果发送站内 消息,考生可登录系统查阅消息。

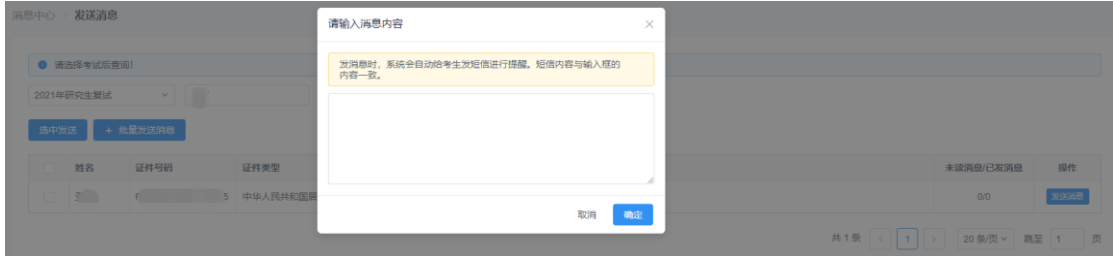

- 【发送消息】:给当前考生发送消息。
- > 【选中发送】: 在报名信息列表勾选数据,点击"选中发送"给当前选中的所有考生发 送消息。
- 【批量发送消息】:上传的 Excel 文件首行内容要和模板的首行内容一致,上传字段有 证件号码、身份代码。

- > 只能给登录过系统的考生发送消息。
- 发送站内消息时,系统会自动给考生发送短信提醒,内容与站内消息相同。
- > 短信网关拥堵或出现异常、手机安全软件拦截、手机在境外使用等原因,都可能导致考 生无法收到短消息。请提醒考生不要依赖短消息通知,应及时登录系统查看消息。

### <span id="page-24-0"></span>12.2. 已发消息

管理员可按照开始时间、结束时间,查询已发送给考生的消息。点击操作列的【查看详 细】即可查看接收人姓名、证件号码和是否已读状态。

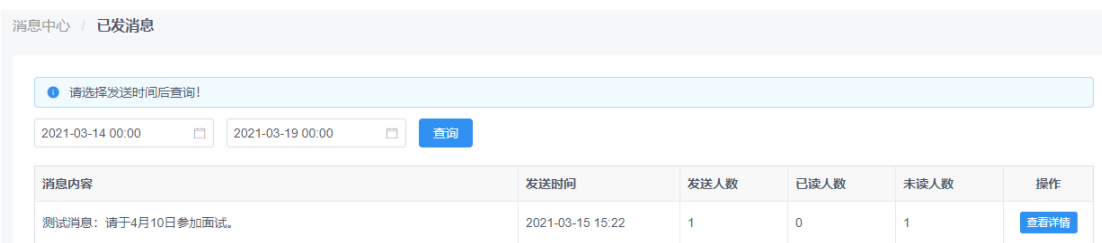

#### 图 33 已发消息

#### 提示:

 已读状态指考生在系统中是否查看消息。若考生查看了短信内容但未进入系统查看消 息,仍为"未读"状态。可提醒考生登录系统查看消息。

## <span id="page-24-1"></span>13. 服务协议管理

用户范围:管理员。

## <span id="page-24-2"></span>14. 账单明细

用户范围:管理员。

本模块用于管理员查询和统计服务费结算情况。可按照院系所名称、报考专业、证件号 码、收费方式、数据状态查询和下载。

| 账单明细                                                                   |              |      |             |      |                  |                      |                                                                                               |      |      |      |  |
|------------------------------------------------------------------------|--------------|------|-------------|------|------------------|----------------------|-----------------------------------------------------------------------------------------------|------|------|------|--|
| 目前系统发布的服务费结算明细对应的服务使用时间截至 2021-02-05 15:17;<br>应缴费人数: 12人; 收费金额: 300元。 |              |      |             |      |                  |                      |                                                                                               |      |      |      |  |
| 院系所名称                                                                  |              | 报考专业 |             | 证件号码 |                  | 收费方式<br>$\checkmark$ | 数据状态<br>查询<br>$\checkmark$                                                                    | 下载   |      |      |  |
| 单位名称                                                                   | 院系所名称        | 高校类型 | 报考专业        | 姓名   | 证件类型             | 证件号码                 | 面试考场                                                                                          | 收费金额 | 备注   | 是否删除 |  |
| 北京大学                                                                   | 数学科学技<br>术学院 | 研招   | <b>JAVA</b> | ۰    | 中华人民共和国居民<br>身份证 |                      | 软件测试工程师考场二:<br>软件测试工程师考场一:<br>软件测试工程师考场四<br>(不录制视频) :软件测<br>试工程师面试考场一:软<br>件测试工程师考场三<br>(单机位) | 25.0 | 正常收费 | 未删除  |  |

图 34 账单明细